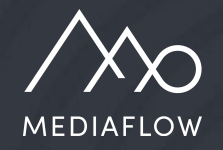

# Genomgång av Mediaflow

Del 1 - Grunder

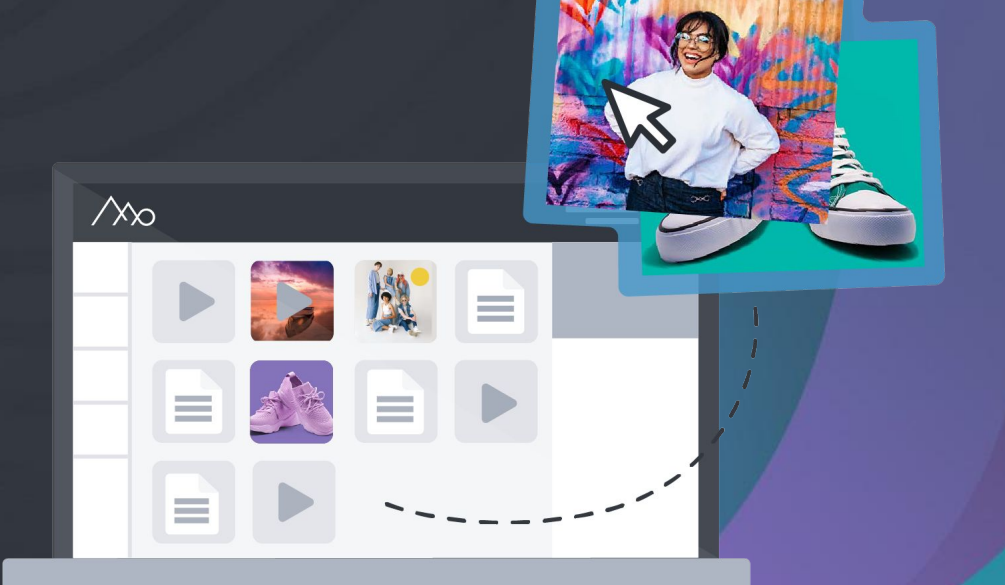

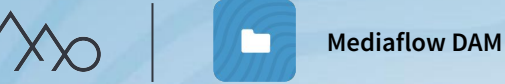

# Process för uppstart i Mediaflow

#### **Uppstartsmöte**

För samordnare. Stämma av inför genomgången.

 $Ca. 1 h$ 

#### **Genomgång av Mediaflow**

För Pro-användare.

Fullständig genomgång av Mediaflow plattformen.

Två tillfällen, ca. 2 + 2 h

#### **Support och förvaltning**

Alla användare har full tillgång till vår "Knowledge base".

Pro-användare har även obegränsad support via chatt, mail och telefon.

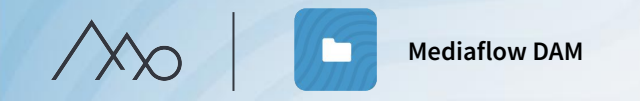

# Användare **O**

Behörigheter av funktioner i Mediaflow ställs in per *användargrupp*, både för Basic- och Pro-användare.

#### **Pro-användare**

- 1. Tillgång till inställningar i Mediaflow. ෑරි}
- 2. Tillgång till superadmin-läge.
- 3. Tillgång till desktop-plugins. - 대기
- 4. Möjlighet att kontakta vårt supportteam.

#### **Basic-användare**

En standardanvändare som kan ha tillgång till samtliga funktioner och mappar i Mediaflow.

#### **Användare i Mediaportal och CMS-integration** Ingen inloggning i Mediaflow plattformen

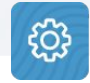

Användartyp och användargrupper ställer administratörer in under inställningar .

 $\prod_{\text{Offree 36}}$ 

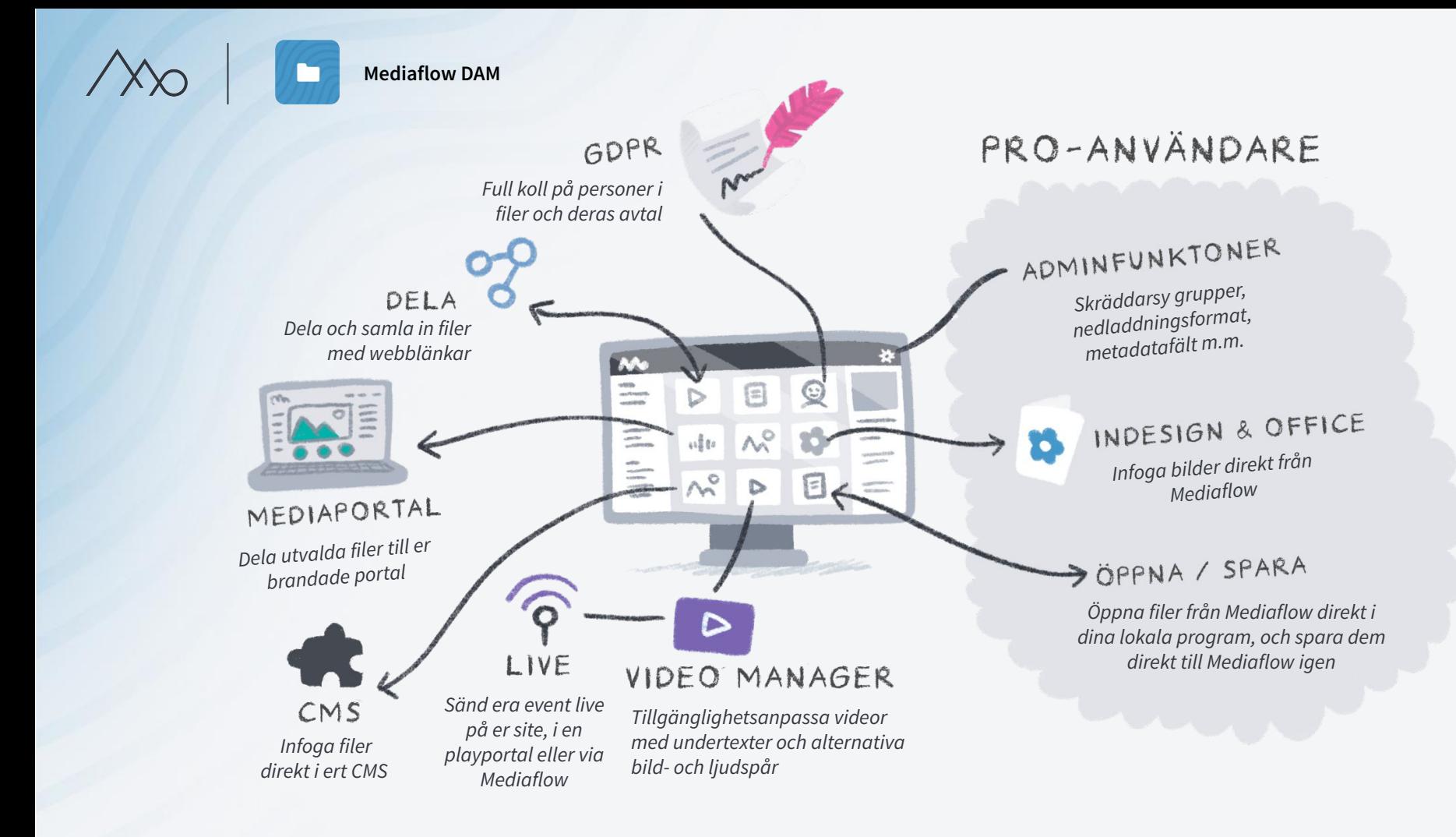

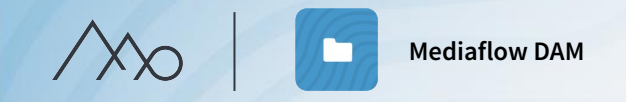

# Genomgångens upplägg

- Orientering i Mediaflows gränssnitt
- Mappar och filer
- Indexering och sökning
- Dela och samarbeta

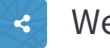

- Webblänkar
- Mediaportal\*  $\bullet$

\*Tilläggsmoduler

#### **Del 1 – Grunder Del 2 – Fördjupning**

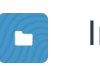

 $\circledR$ 

- Inställningar för ert Mediaflow
- Koll på hur filer används (Licenser m.m)
- Effektiva arbetsflöden
	- **Plugins för Proanvändare**
	- **CMS-integration\***
- GDPR-verktygen\*
- Video Manager\*
- Livestreaming\*

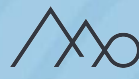

# Mediaflow DAM

Mediaflow är en molnbaserad tjänst som hjälper er att arbeta smartare och mer effektivt med era digitala tillgångar.

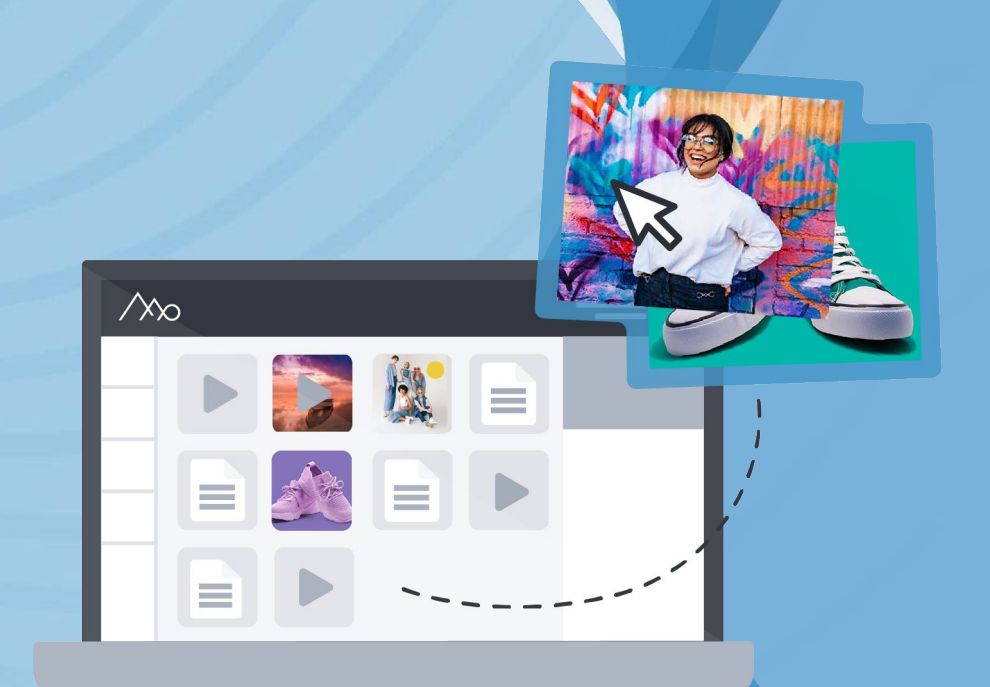

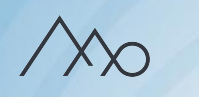

**Mediaflow DAM** / Orientering i Mediaflow

# Startsidan

När ni loggar in i Mediaflow får ni snabbt en god översikt över aktiviteten i plattformen.

# Anna har laddat upp 2 nya filer

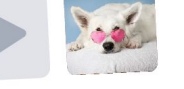

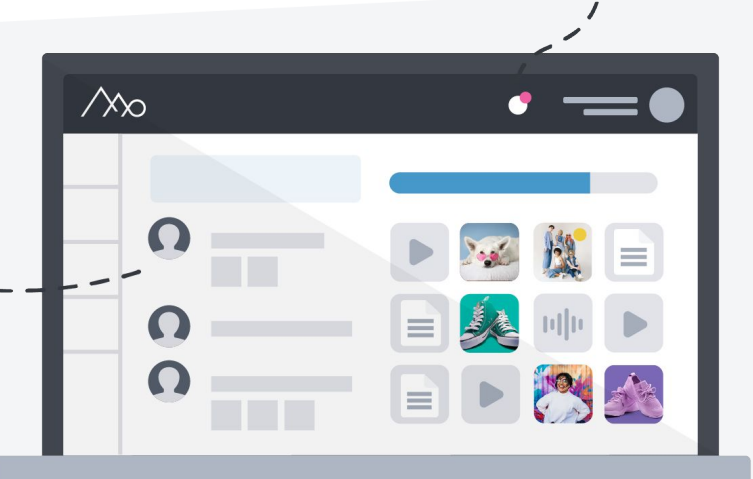

 $\sqrt{3}$ 

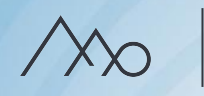

**Mediaflow DAM** / Orientering i Mediaflow

# Mediabanken

Under fliken "Mediabank" hanterar ni alla filer ni laddat upp i Mediaflow, samlade i en trädstruktur av mappar (kategorier).

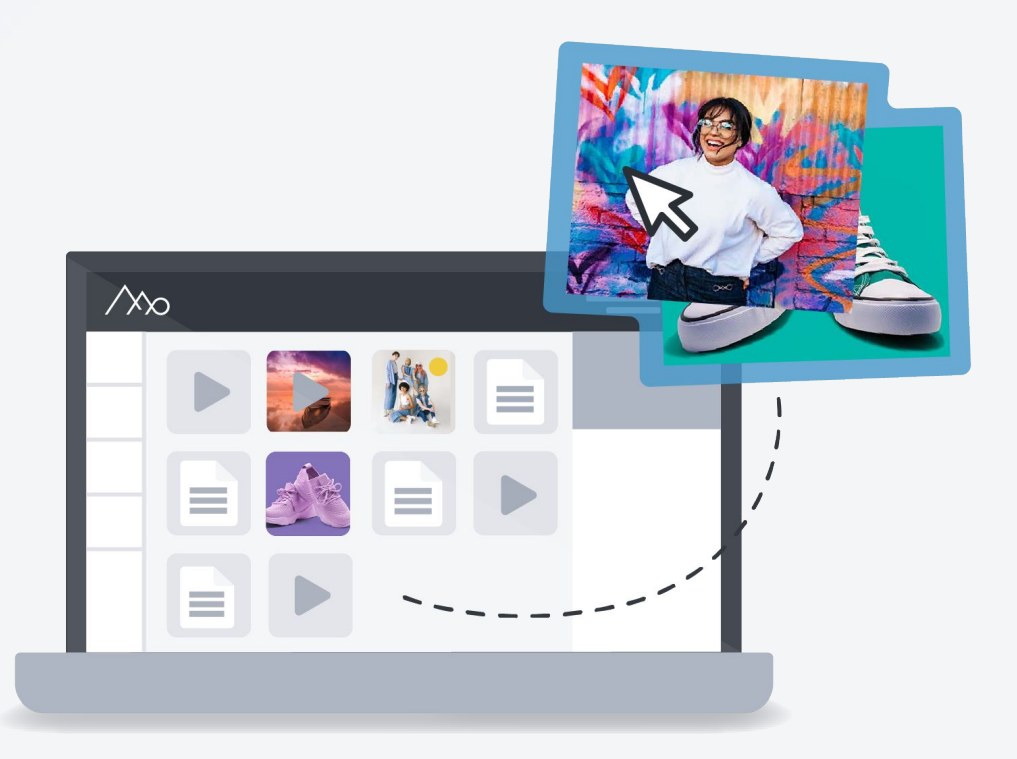

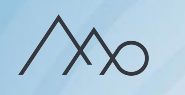

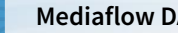

#### Arbetsytor

**Egna** - privat filyta för varje användare. **Gemensamma** - ert mediabibliotek i Mediaflow.

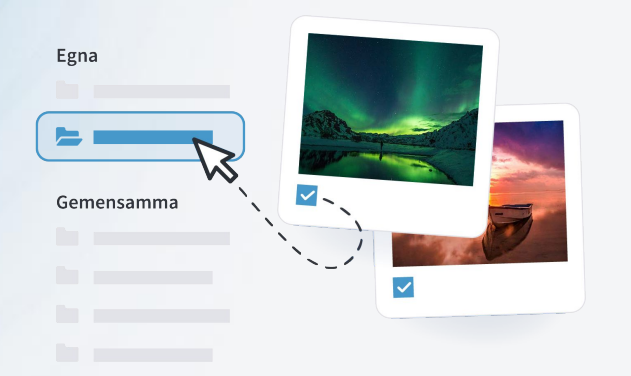

**Genvägar** - sortera era filer utifrån egenskaper som hjälper er upprätthålla en struktur och underlätta i era arbetsflöden.

- $\sum$ Nyinkomna filer
- Mina hämtade filer ↓
- Mina uppladdade filer (Tillhör ingen mapp) 个
- ĒD Tillhör ingen mapp
- Ej sökordindexerade filer  $\left( \cdot \right)$
- 貸 Dubbletter
- Licensrättigheter  $(\heartsuit)$
- Personuppgifter (GDPR)

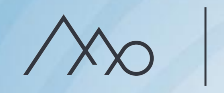

## Högerpanelen

#### **Mappinställningar**

Ställ in vem som ska ha tillgång till dem och, vid behov, vem som får göra vad i mappen.

#### **Filinställningar**

Addera metadata, hantera GDPR, sätt begränsningar utifrån licenser, följ användning, hantera versioner m.m.

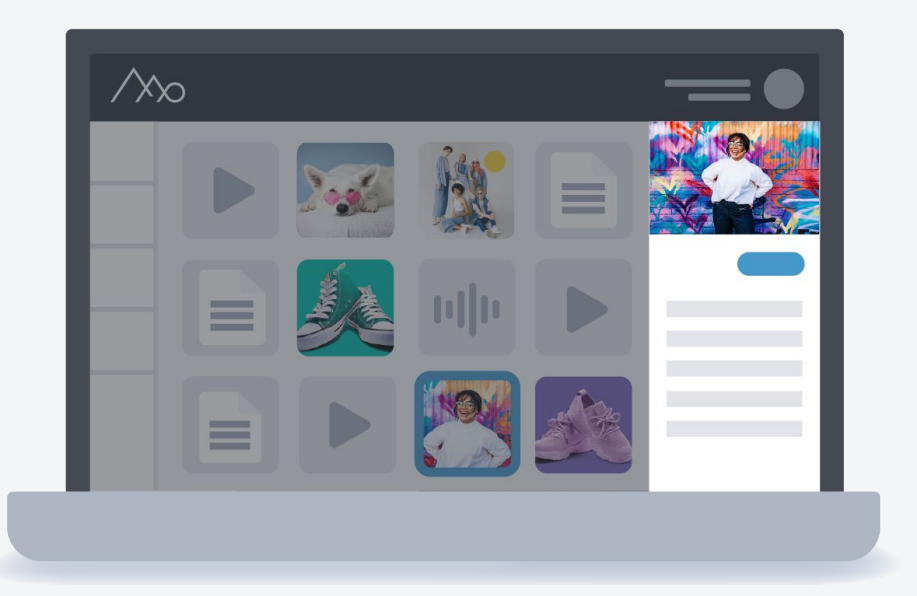

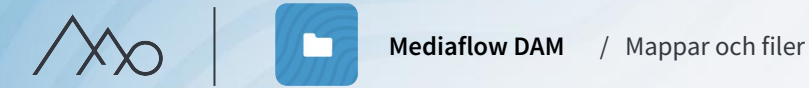

# Hur fungerar mappar?

- Mapparna i Mediaflow är ett sätt att gruppera och kategorisera filer.
- En fil kan nås från flera mappar utan att det skapas kopior.
- Möjligheten att ha en fil i flera kategorier underlättar era arbetsflöden.

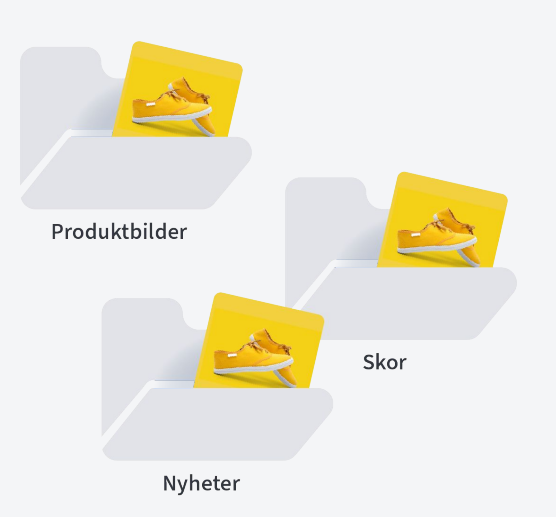

### Genväg: Tillhör ingen mapp

- Ni väljer om ni vill ta bort en fil från en mapp eller radera den permanent från plattformen.
- Väljer ni att ta bort en fil från en mapp ligger den kvar i de övriga mappar som filen finns i.
- Om ni tar bort en mapp, samlas filer som inte finns i andra mappar, i Genvägen: *Tillhör ingen mapp.*

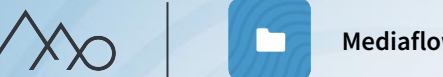

**Mediaflow DAM**

/ Mappar och filer

 $\Box$  Ny mapp

#### Mappar (Kategorier)

Skapa nya mappar genom att klicka på eller högerklicka på en befintlig mapp.

Det *Gemensamma* mappträdet i Mediaflow:

- har obegränsat antal mappar och nivåer.
- sorterar mapparna i alfabetisk ordning.

När man skapar en mapp väljer man var i strukturen den ska visas och vilka inställningar den ska ha.

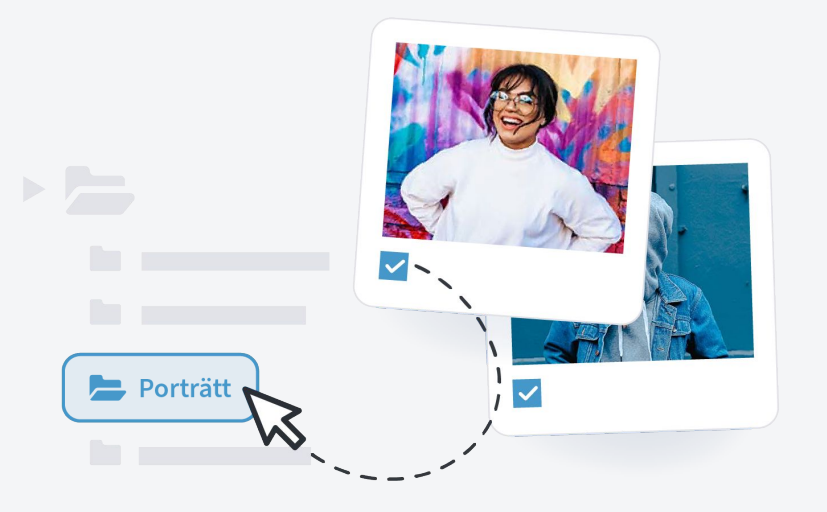

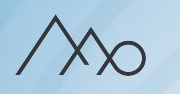

## Högerpanelen för mappar

#### **Mapptillgång**

Här publicerar du mappens innehåll för externa användare som CMS-redaktörer och portalbesökare men även för de olika användargrupperna i Mediaflow

#### **Mappsäkerhet**

Här anger du specifika behörigheter för enskilda mappar.

#### Arkivering **同**

- Dölj en mapp och dess innehåll från trädet och i sökningar.
- Används för inaktuellt eller gammalt material som ni ändå vill behålla.

#### Mappinfo Mapptillgång Mappsäkerhet

Här anger du vilka grupper som ska kunna se den här mappen och dess innehåll. En bock innebär att medlemmar i gruppen kan se mappen och ett kryss gör att de nekas tillgång.

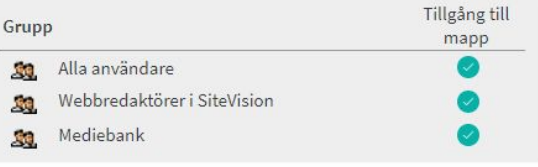

# **Tips** - Mappstruktur

#### *Utgå ifrån användarna*

- Skapa användargrupper i Mediaflow för att kunna dölja mappar för olika användare.
- Namnge mappar efter användningsområden t.ex. kampanjnamn eller projektnamn.
- Skapa parallella mappstrukturer för t.ex. en Portal eller CMS-integration.
- Namnge efter igenkänning t.ex. er organisationsstruktur, kategorier på webbplatsen eller olika marknader.

#### *Skapa god översikt i mappar*

- Lagom mängd filer
- Använd sorteringsfunktionen och visningslägen i mapparna

#### *Utnyttja funktionen arkivering*

#### *Låt strukturen växa fram eftersom*

Finns en tidigare struktur som fungerar bra? Börja med att bygga vidare på den.

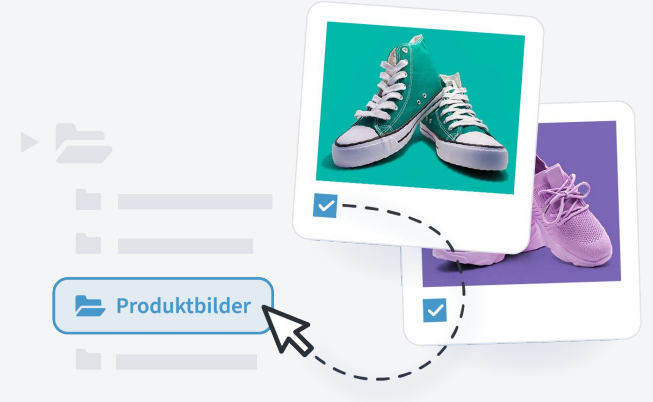

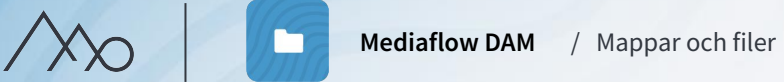

# Ladda upp filer  $\triangle$

När ni laddar upp filer i Mediaflow finns flera möjligheter under knappen "Ladda upp".

- Drag & drop
- Ladda upp från dator
- Importera mappar eller stor mängd filer via FTP-klient

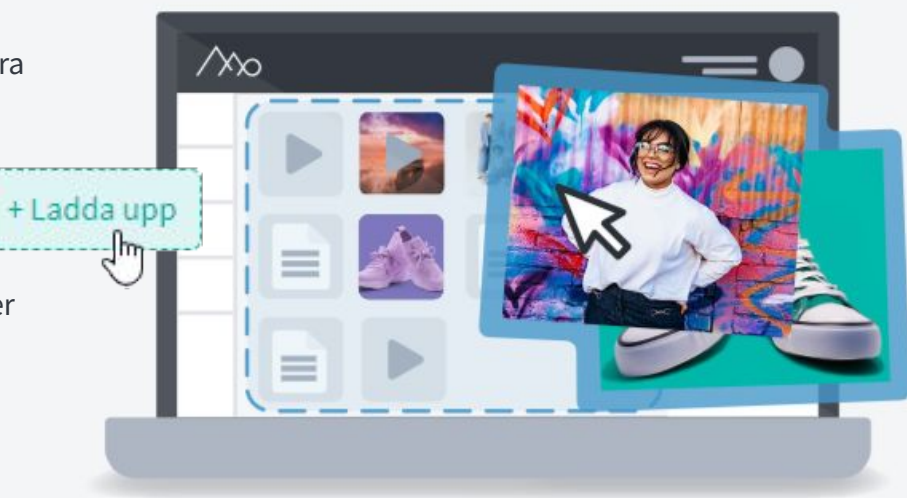

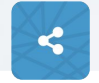

Uppladdning av filer i Mediaflow kan man även göra via webblänkar.

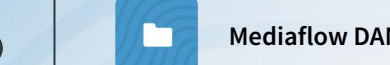

# Vad händer när filer laddas upp?

- För att du ska kunna se vad filer föreställer skapas tumnagelbilder
- Mediaflow känner av om filerna redan finns
- Filernas metadata läses av
- Färgprofiler extraheras
- Ansikten detekteras och matchas (i GDPR-modul)
- Videofiler anpassas för streaming

# Förhandsgranskning

- Förhandsgranskningsstöd för över 100 filformat
- Bläddra i PDF-, Powerpoint- och Worddokument direkt i Mediaflow
- Video och ljud kan spelas upp inne i Mediaflow

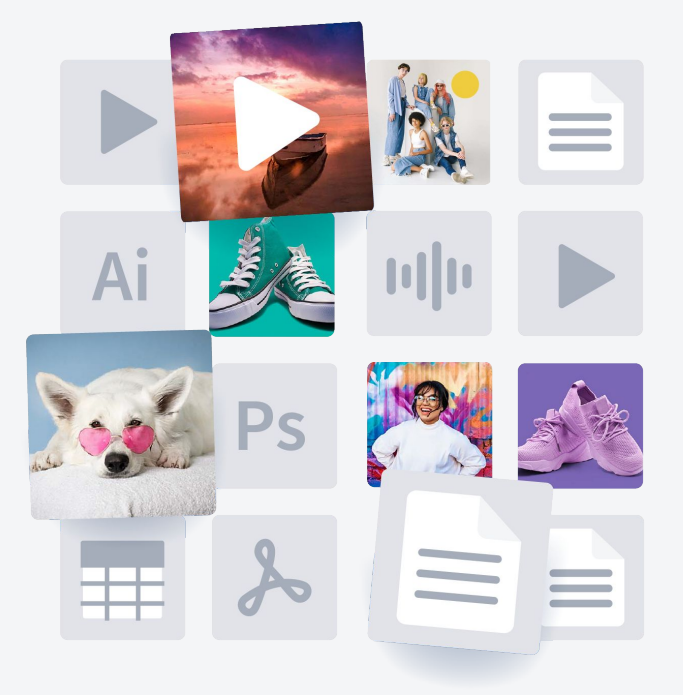

# Övning Mappar och filer

#### 1. **Skapa mappar**

Klicka på Mediabanksfliken  $\Box$  och skapa sedan en  $\left($   $\Box$  Ny mapp i roten. Döp mappen med ditt namn (med punkt innan namnet). Skapa även två undermappar under ditt namn och döp dessa till "*Människor*" och "*Natur*". Döp sedan om mappen "*Människor*" till "*Personer*". (Högerklicka och välj -"*redigera"*)

#### 2. **Ladda upp filer**

Klicka på mappen "*Personer*" och ladda upp alla bilder där personer kan identifieras genom att dra och släppa från din dator. Ladda upp alla bilder som du associerar till natur i mappen "*Natur*".

#### 3. **Filer i flera mappar**

Kopiera bilden på hoppande tonåringar till mappen "*Natur*" genom att markera och dra till mappen (välj "*kopiera*" inte "*flytta*"). Markera filen och titta under *Info > Grundinfo > Finns i mappar*. Bilden finns nu i båda mapparna.

#### 4. **Genvägsmappen:** *Tillhör ingen mapp*

Skapa en tredje undermapp under ditt namn som heter "*Stad*" och ladda upp bilden på gränden här. Radera mappen "*Stad*". Hitta grändbilden i genvägen "*Mina Uppladdade filer > Tillhör ingen mapp*" och kopiera den till rotmappen med ditt namn på genom att dra och släppa.

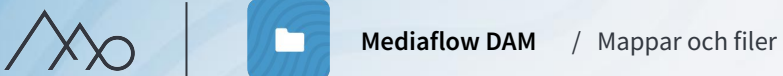

# Vad händer om en fil redan finns i Mediaflow?

Mediaflow känner igen om ni laddar upp en *identisk fil* och slår då ihop den med originalfilen. Filen kommer då visas i samtliga mappar där ni valt att lägga den.

*En beskuren eller redigerad fil kommer inte att kännas igen som en identisk fil. Algoritmen jämför inte heller själva motiven i filen.*

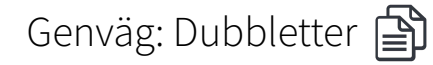

- Filer som har samma namn men inte samma innehåll, som har laddats upp i olika mappar, samlas här.
- Byt namn på en av filerna för att ta bort dem från mappen.

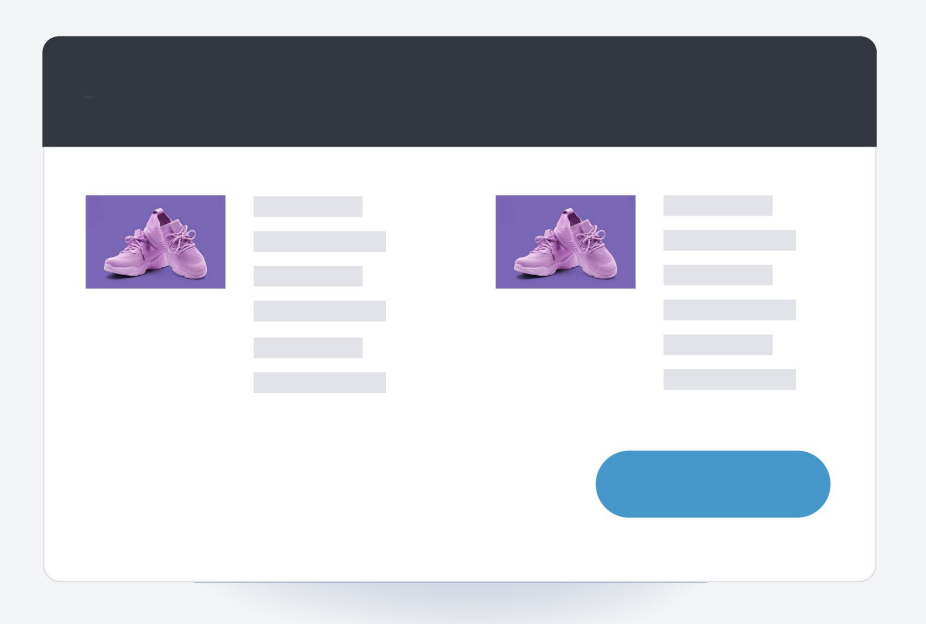

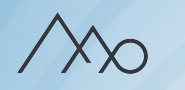

# Ladda ner filer  $\frac{1}{2}$

- Ladda ner en kopia av originalfilen genom att dubbelklicka eller högerklicka och välj i listan.
- Flera markerade filer laddas ner som en ZIP-fil.
- Filerna hamnar i mappen "Nedladdade filer" eller "Hämtade filer" på din dator.

# Nedladdningsformat för bilder

Nedladdningsformat är en mall för hur en bild omvandlas vid nedladdning. Ni skapar själva era mallar för er webbplats, tryck eller sociala medier osv.

- De sparar er tid och gör det enkelt för användare som inte har tillgång till bildredigeringsprogram.
- Välj vilka nedladdningsformat som syns var, i portal, i CMS osv, utifrån användargrupper.

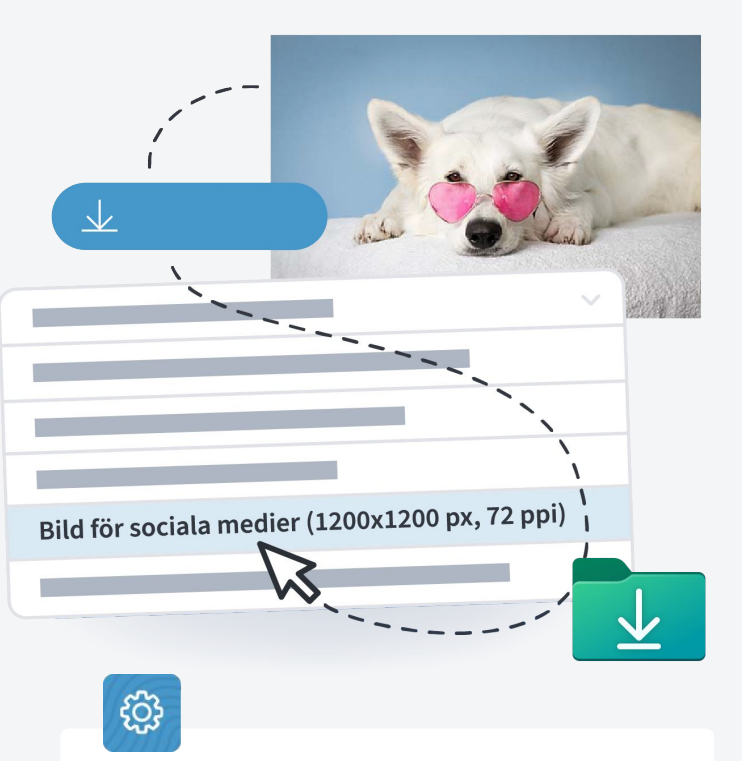

Ni kan ställa in vilka av era användare som får se eller redigera nedladdningsformat.

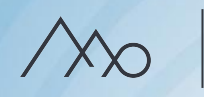

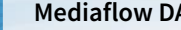

**Mediaflow DAM** / Mappar och filer

# Urval  $\Box$

I ett urval kan du samla filer från olika mappar utan att stöka till i er mappstruktur exempelvis till ett projekt eller för att dela med andra.

- Du kan skapa flera urval och växla mellan dem i listan i urvalets arbetsyta.
- De är personliga och sparas automatiskt en mapp under **Egna ytan**.
- Från urval kan ni ladda ner filerna, skriva ut dem eller dela dem genom en webblänk.

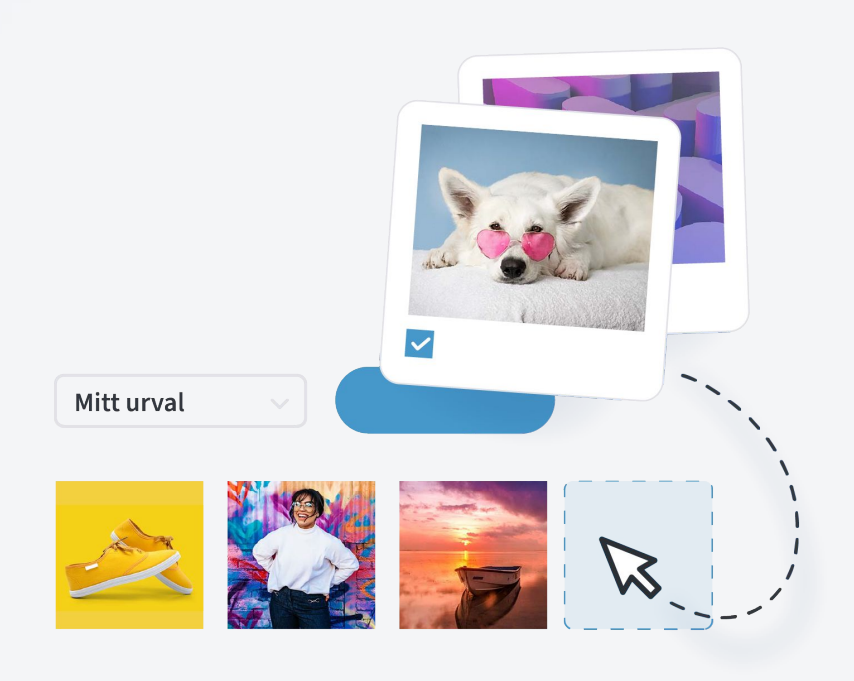

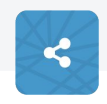

Dela smidigt era urval med era externa parter eller kollegor genom webblänkar.

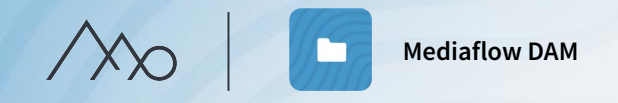

# Övning Mappar och filer

#### **1. Nedladdningsformat**

Högerklicka på en bild i mappen med ditt namn. Testa att ladda ner en valfri bild i följande nedladdningsformat:

- Facebook cover
- A4 300 dpi

#### **2. Urval**

Ta fram arbetsytan för Urval genom att klicka på pilen på det svarta fältet längst ner.

Dra och släpp ett antal bilder från olika mappar till ditt urval. Ladda därefter ner dessa.

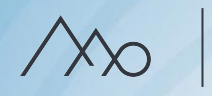

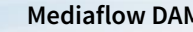

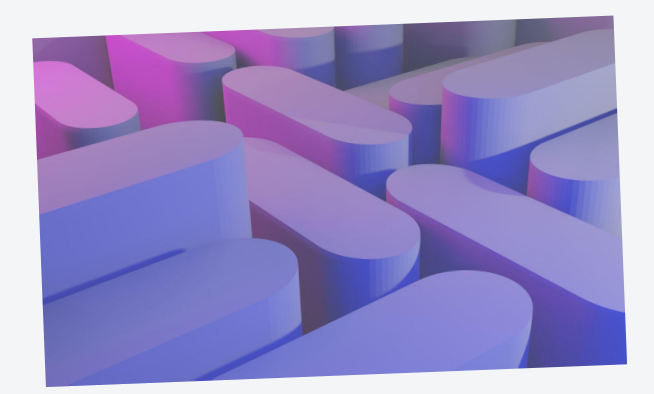

# Metadata

Metadata är information kopplat till era filer. Nyttan med metadata i Mediaflow är dels att ni lätt ska kunna söka bland era filer och dels att ni ska kunna spara viktig information om dem. T.ex vem som har fotograferat, hur stor filen är och viktiga instruktioner för hur filen får användas.

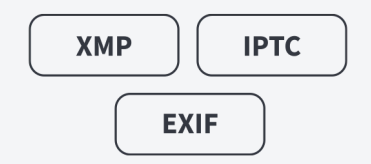

# Indexering i Mediaflow

Indexering och taggning används som begrepp för inmatning av metadata. Standardmetadatafält som är inbäddade i era filer följer med vid uppladdning. Under fliken "Indexering" kan ni redigera samtliga metadatafält:

- *Beskrivning* och *Viktiga instruktioner* är användbara metadatafält.
- Fältet *Alt-text* används för att förbättra tillgänglighet.
- *Färgmärkning* är ett sätt att märka ut filer som har en viss egenskap som är viktig för er i ert arbetsflöde.
- *Rating* är ett sätt att betygsätta era filer.
- Indexera effektivt genom att markera flera filer samtidigt.
- Det finns möjlighet att skapa egna metadatafält efter era behov.

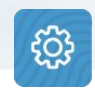

Under inställningar hanterar ni färgmarkeringar och egna metadatafält.

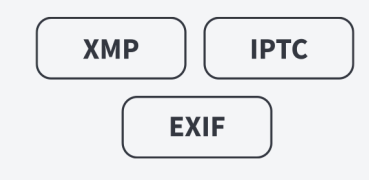

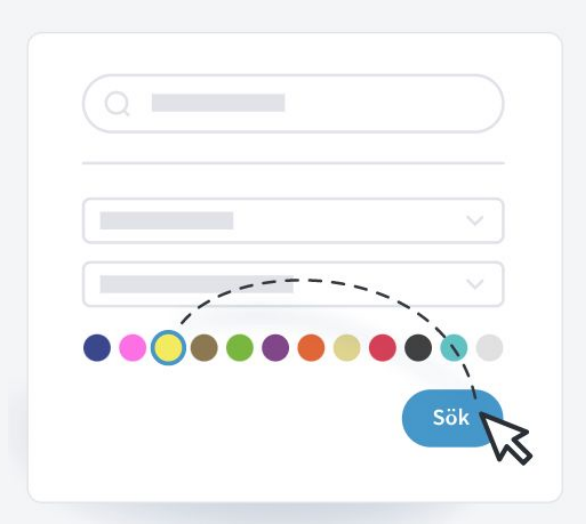

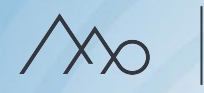

### Sökord

Ett viktigt verktyg för att effektivt kunna hitta bland era filer, både i Mediaflow men även i en Mediaportal. Synonymer och relaterade ord föreslås automatiskt när du indexerar.

Ni kan även tagga gemensamma sökord per mapp med hjälp av funktionen *Autoindexering.* 

Genväg: Ej sökordsindexerade filer  $\mathbb Q$ Filer som saknar sökord syns i genvägen Ej sökordsindexerade filer.

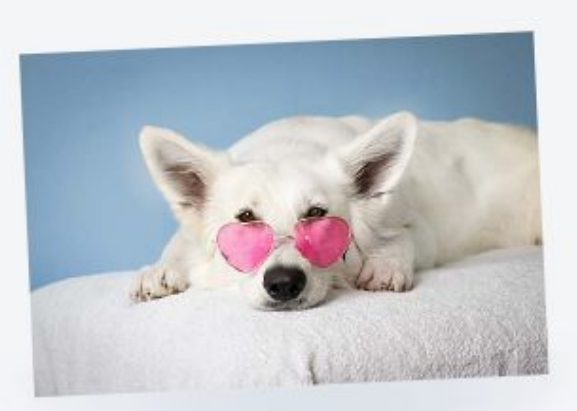

#### Ange sökord

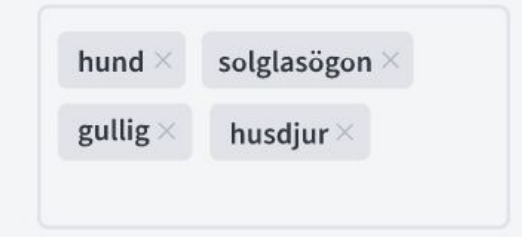

# Sökfunktionen

Ju mer metadata det finns om en fil, desto lättare är den att hitta.

#### I Snabbsökrutan:

- får man upp förslag på ord som har lagts in sedan tidigare.
- får man upp förslag på mappar vars namn innehåller sökordet.
- kan man även söka på ord inuti PDF-, Word-, Excel- eller PowerPoint-dokument.
- kan man söka på vissa nyckelord som "video", "ljud", "dokument" och "font".

Ni kan även begränsa er sökning ytterligare till en specifik filtyp, mapp och/eller egenskap.

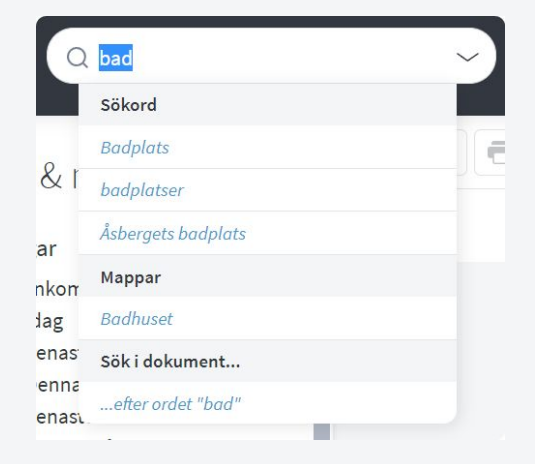

För att avgränsa en sökning använd följande specialtecken:  $-$  = inte

- $* = en$  del av ett ord
- $\mathbf{w}$  = en fras

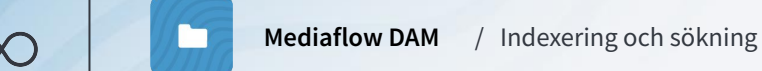

### **Tips** - Sökord

A

- Ju fler sökord desto bättre sökbarhet!
- Använd funktionen för autoindexering
- Utgå ifrån er interna terminologi och vad som efterfrågas.
- Använd synonymer och relaterade ord

Om ni har en *Mediaportal* kan ni följa upp de 10 vanligaste sökorden.

# Övning Indexering och sökning

#### 1. **Autoindexering**

Högerklicka på mappen "Natur" och välj "Redigera mapp". Lägg in ordet "Natur" under Autoindexering. Kryssa i både "Tillämpa på filer som redan finns i mappen" och "Inkludera dessa sökord även i undermappar".

2. Skapa en undermapp till "Natur" som heter "Höst" och lägg till ordet "Höst" (ta inte bort "Natur") som autoindexering på mappen enligt punkten ovan. Flytta (inte kopiera) bilden med höstlöv till mappen. Kontrollera att bilden har fått både "Natur" och "Höst" som sökord.

#### 3. **Ange sökord per fil**

I mappen "Natur" anger du sökorden "hav" och/eller "skog" på de bilder där det passar.

#### 4. **Sökfunktionen**

Klicka på mappen med ditt namn, gå till sökrutan och fäll ut sökalternativ (pilen i sökrutan) och välj "Stående bilder" och "Aktuell mapp + undermappar" och skriv "hav" i sökrutan. Klicka på sök. Du ska nu ha fått fram bilden med de hoppande tonåringarna.

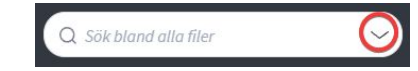

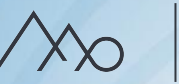

**Mediaflow DAM**

#### Senaste händelser

Under Senaste händelserna på startsidan kan du hålla dig uppdaterad om vad dina kollegor har arbetat med. Länkarna och bilderna här går att klicka på så att du snabbt hamnar i rätt mapp.

# Meddelanden

I den inbyggda meddelandefunktionen kan du föra konversationer med en eller flera andra användare. Du kan välja om du vill få ett mail när någon har skrivit till dig och du får alltid en notis om nya meddelanden i toppmenyn.

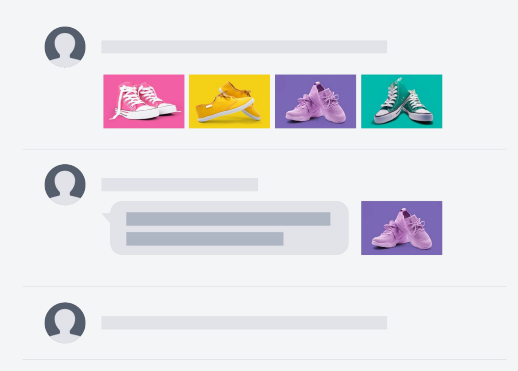

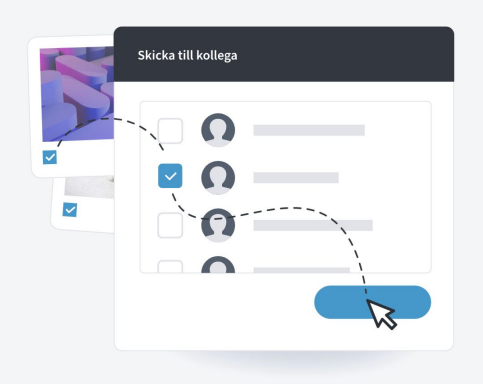

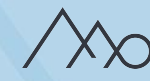

# Webblänkar

Webblänkar är Mediaflows lösning för fildelning. Perfekt för ett arbetsflöde med externa fotografer, byråer och tryckerier eller i en stor organisation.

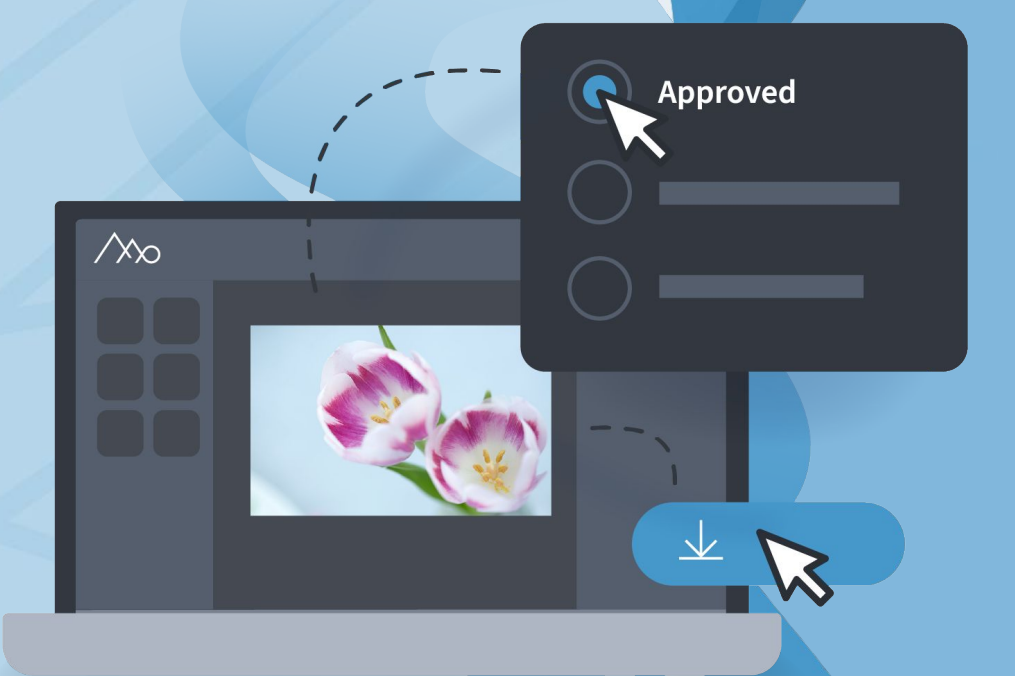

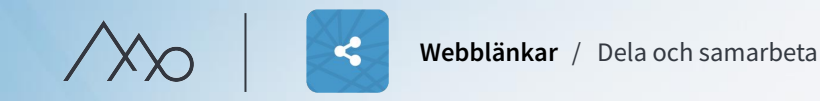

# Olika typer av arbetsflöden med webblänkar

**Leverans av filer** – När du vill skicka filer till någon för nedladdning.

**Materialinsamling** – När du vill ta emot filer, till exempel från en fotograf.

**Granskning** – När du vill skicka filer till någon för översikt.

**Urval** – När någon ska göra ett urval bland flera filer.

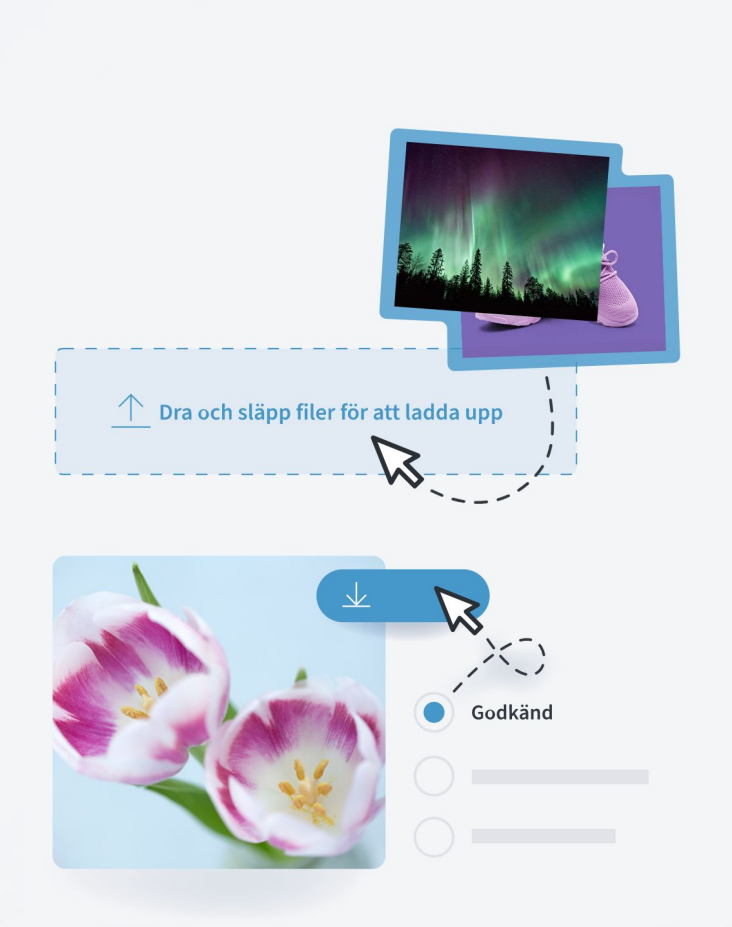

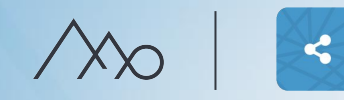

## Hantering av webblänkar

Under fliken *Delat* får ni en lista över tillgängliga webblänkar och kan sortera och administrera dem.

# Inställningar för webblänkar

- Tidsbegränsning och lösenordsskydda.
- Bestämma vilka som får hantera webblänken i Mediaflow.
- Tillåta kommentarer i webblänken.
- Addera informerade text.
- Skicka webblänken direkt från Mediaflow eller kopiera den.

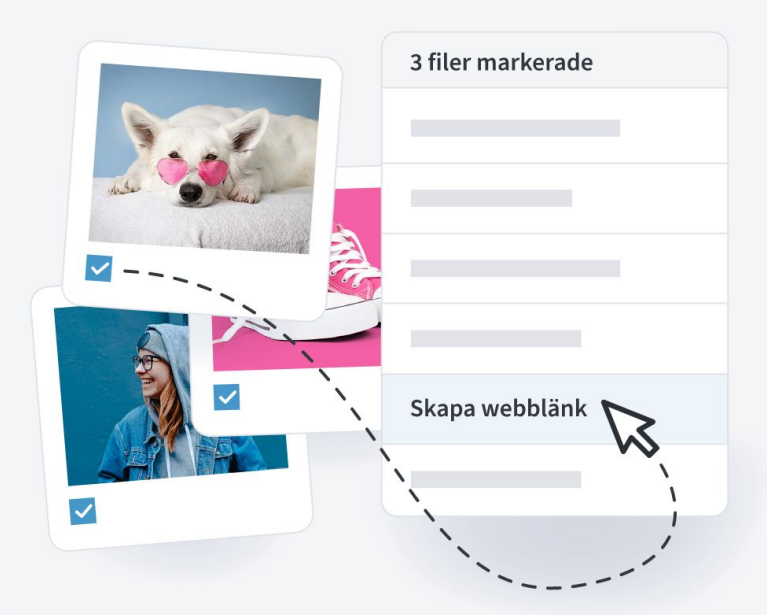

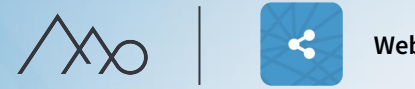

# Övning Webblänk

#### 1. **Skapa webblänk:**

Klicka upp arbetsytan med urvalet du skapade i tidigare övning. Klicka på "Skapa webblänk"-knappen. Döp om länken till ditt namn.

#### 2. **Inställningar för webbänk:**

Välj alternativet "Urval (Ja, Nej, Kanske)", slå på kommentarer och välkomstruta. Klicka på "Spara och visa länk" och klicka på länken. (Webblänken öppnas i en ny flik.)

#### 3. **Kommentera i webblänk:**

Välj ja/nej/kanske och skriv minst en kommentar (ange namn och klicka på "Skicka").

#### 4. **Redigera webblänk:**

Klicka på fliken "Delat" i Mediaflow och hitta din webblänk. Öppna länken i en ny flik genom att klicka på den lilla pilsymbolen vid webblänkens namn och kontrollera val och kommentar.

# **B**

# Mediaportal

Med en mediaportal kan ni göra utvalda filer tillgängliga för olika målgrupper. Besökarna kan då ladda ner era filer utan att behöva logga in i Mediaflow.

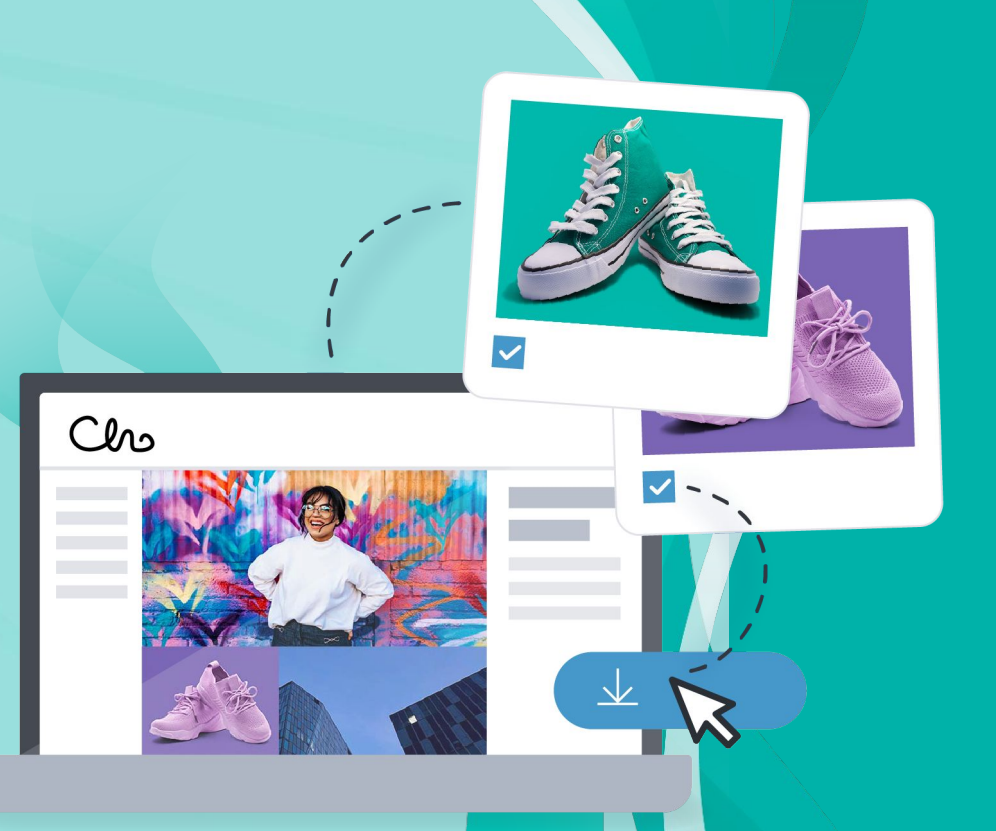

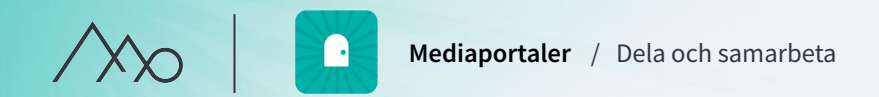

# Hur fungerar en mediaportal?

- Portalerna bygger på färdiga mallar och är anpassade även för mobila enheter.
- Besökarna når en portal via en unik länk som ni kan göra tillgänglig via ert intranät eller webbplats.
- Från startsidan når ni er portal som en användare.
- Ni publicerar mappar i portalen under *Mapptillgång*.

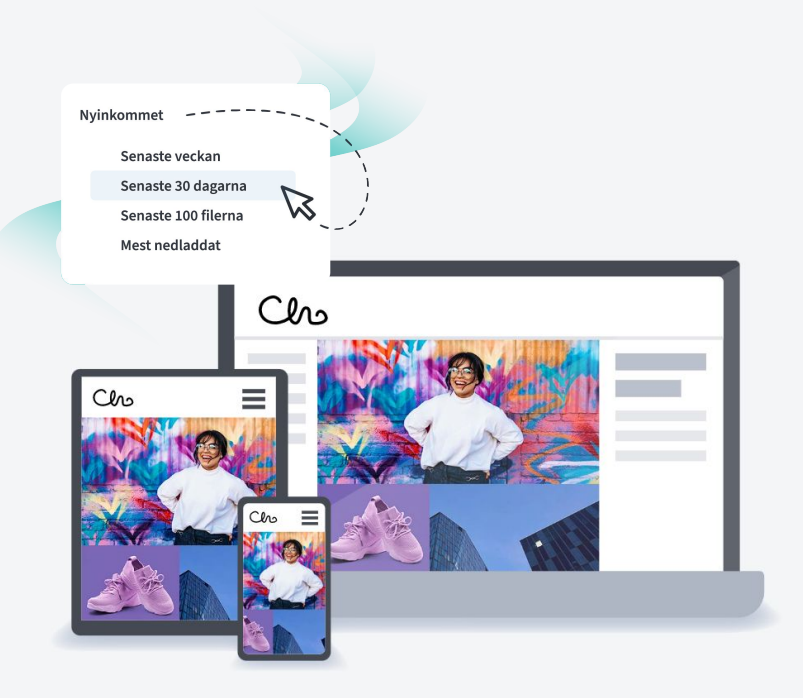

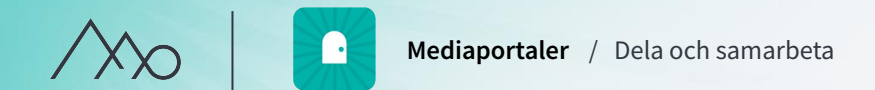

# Skillnaden mellan en Mediaportal och Mediaflow plattform

- Portalens utseende kan anpassas till ert varumärke, plattformen har ett standardutseende.
- Portalen är responsiv och plattformen anpassad för desktop.
- Ni väljer vilka mappar som visas i portalen.
- Ni väljer även vilken metadata som visas
- Alla besökare i portalen ser samma material, i plattformen kan man skapa behörighetsgrupper.

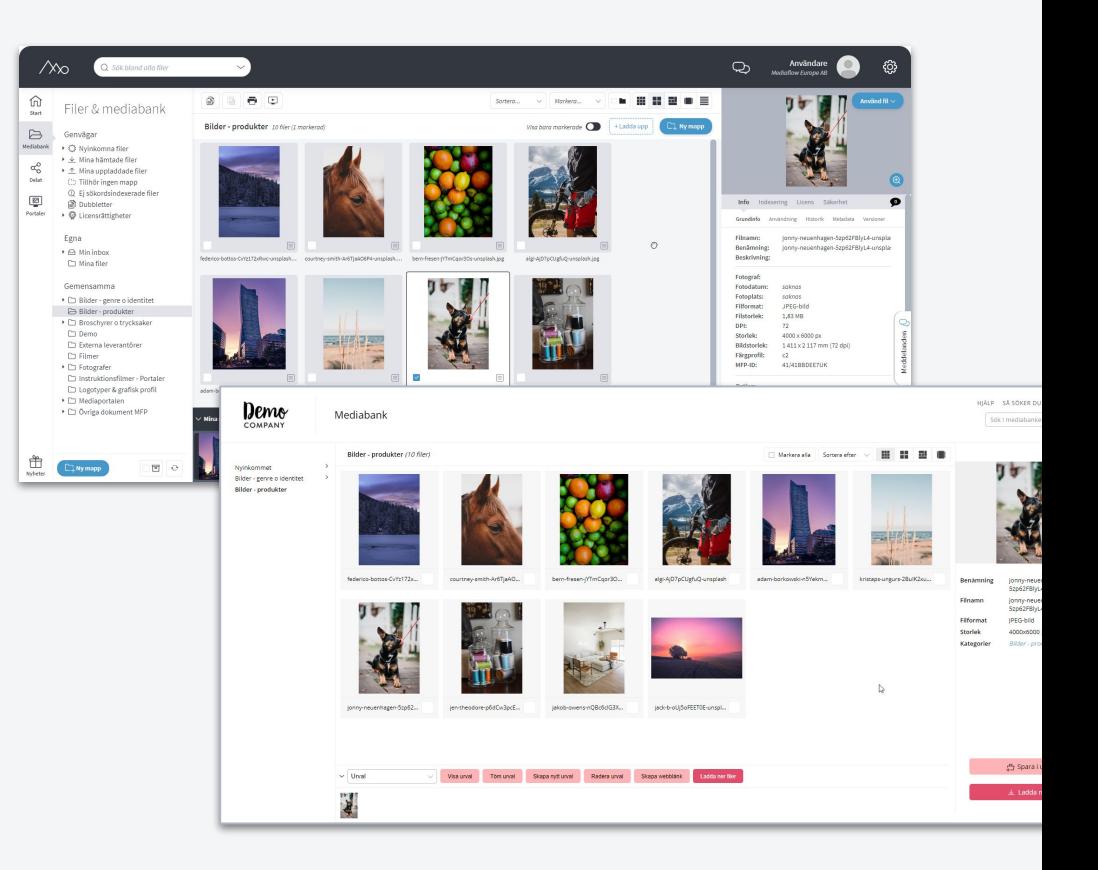

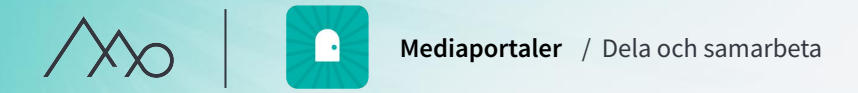

# Övning Mediaportal

#### 1. **Publicera en mapp i Mediaportalen:**

Markera rotmappen med ditt namn och klicka på fliken *Mapptillgång*. Välj gruppen för er portal i rullgardinslistan för att publicera mappen. Spara genom att klicka på en annan flik, mapp eller fil.

#### 2. **Hitta mappen i Mediaportalen:** Gå till startsidan, klicka på portalen och se att mappen har dykt upp.

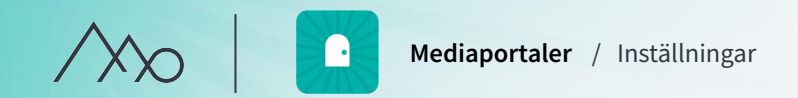

# $\boxed{\boxtimes}$

# Inställningar för mediaportaler

Under fliken "Portaler" hittar ni:

- Standardinställningar för benämning och सुरे funktioner, metadatafält och säkerhet
- Redigeringsläget Anpassa utseendet till Ű ert varumärke och grafiska profil.

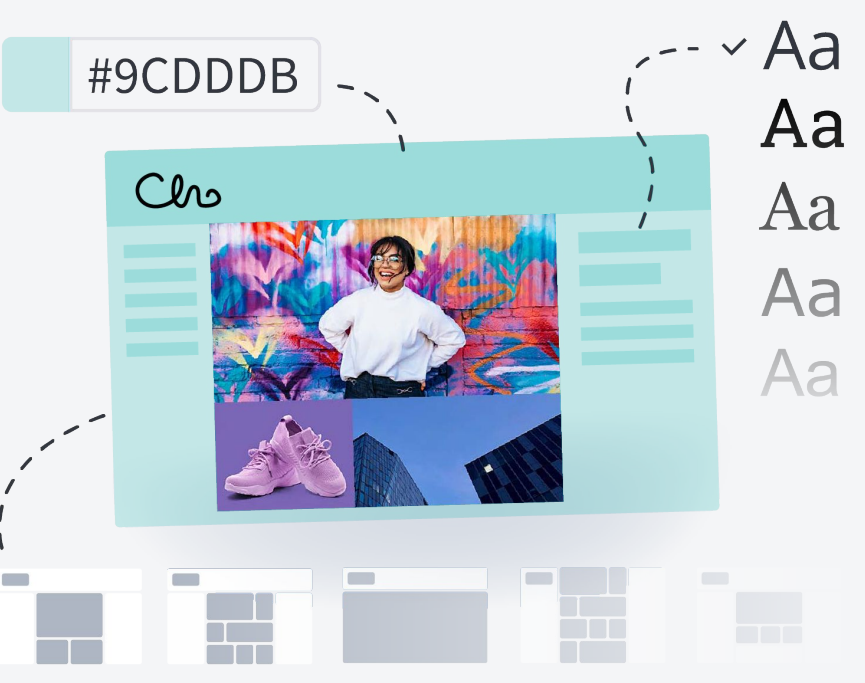

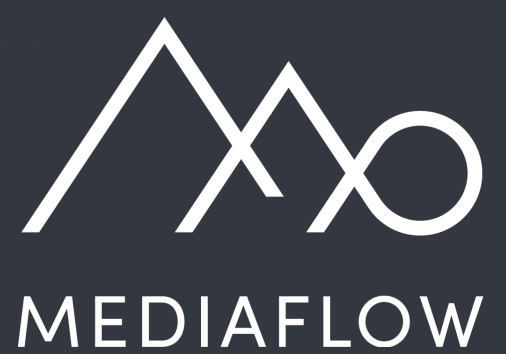

www.mediaflow.com